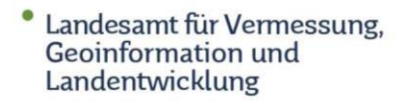

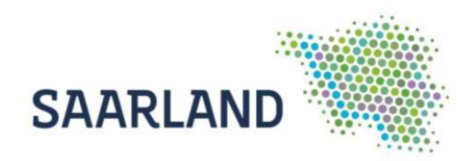

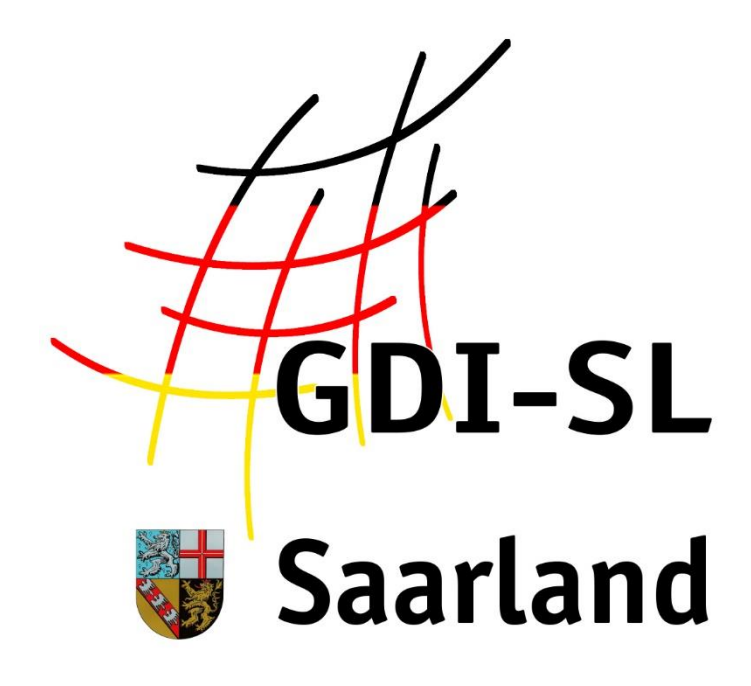

# Bodenbewegungskataster Saarland (SaarBoBeKa)

**Anleitung zur Nutzung der Anwendung**

Stand: 03. Juni 2022

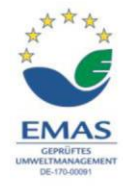

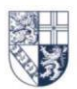

Von der Heydt 22 · 66115 Saarbrücken Tel.: +49 (0) 681 9712-03 · Fax: +49 (0) 681 9712-200 poststelle@lvgl.saarland.de · www.lvgl.saarland.de

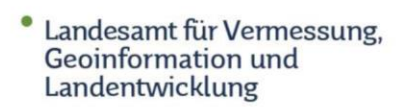

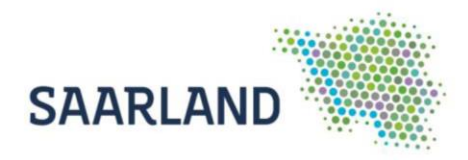

## **Inhaltsverzeichnis**

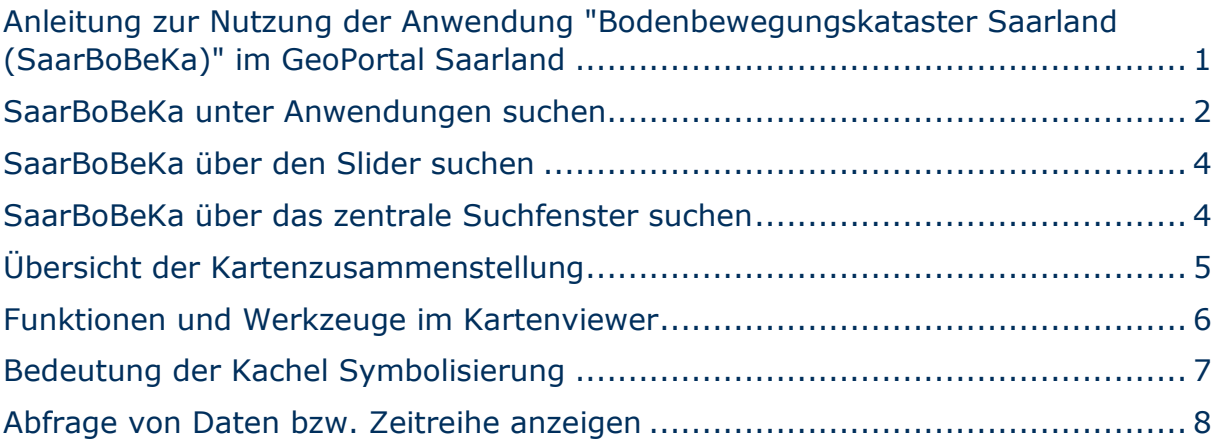

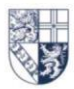

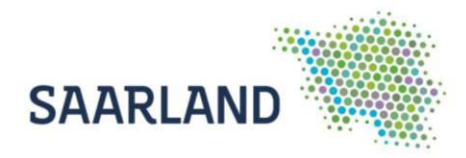

## <span id="page-2-0"></span>**Anleitung zur Nutzung der Anwendung "Bodenbewegungskataster Saarland (SaarBoBeKa)" im GeoPortal Saarland**

Die Daten des saarländischen **Bodenbewegungskatasters (SaarBoBeKa)**  finden Sie im gleichnamigen Kartendienst des GeoPortal Saarland. Der Dienst ist auf der Startseite über den Reiter **Anwendungen (1)** und über die **zentrale Suche (3)** auffindbar. Auch bei den wechselnden Bildern (**Slider (2)**) ist eine Verlinkung hinterlegt.

<https://geoportal.saarland.de/article/Bodenbewegungskataster/>

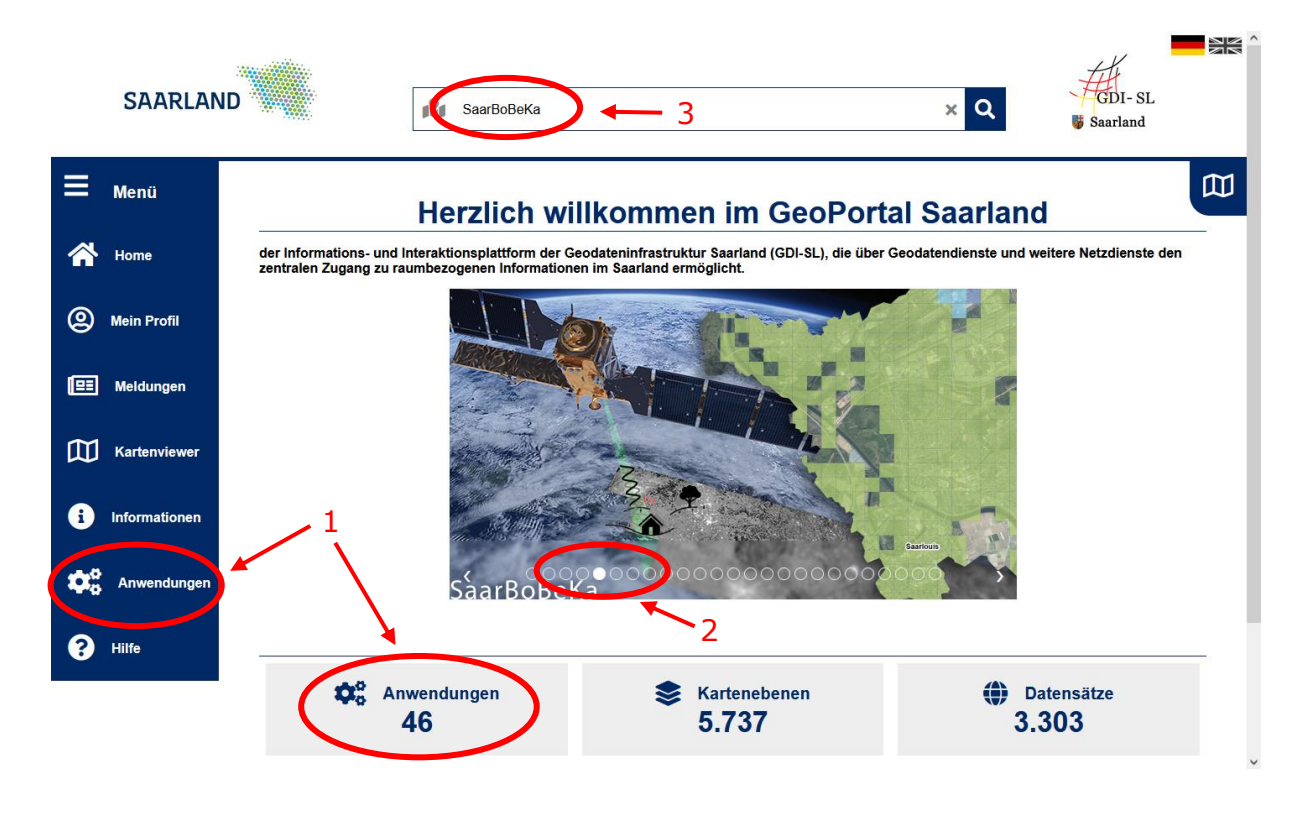

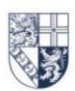

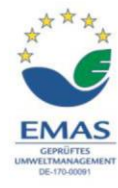

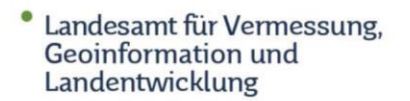

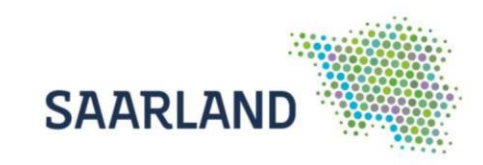

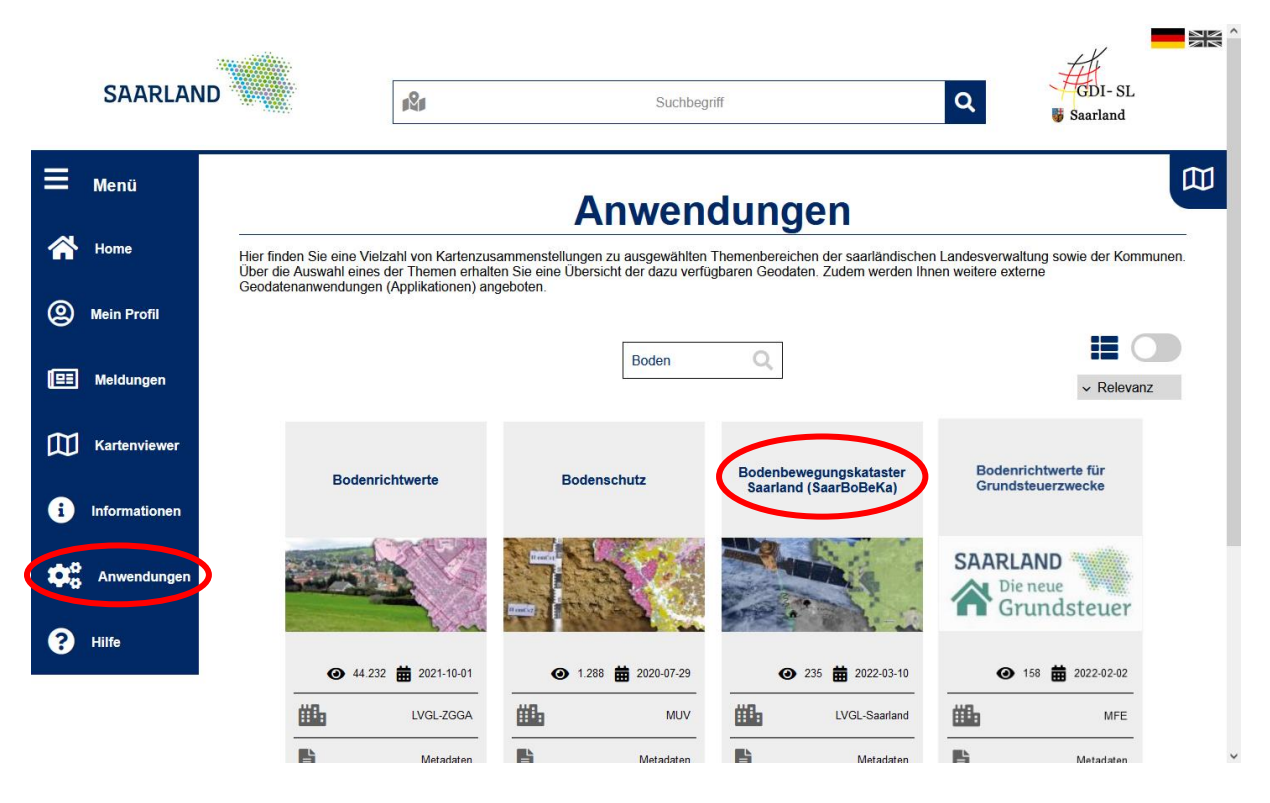

#### <span id="page-3-0"></span>**SaarBoBeKa unter Anwendungen suchen**

Wählen Sie in dem Reiter Anwendungen die Registerkarte "Bodenbewegungskataster Saarland (SaarBoBeKa)" aus. Es öffnet sich anschließend die Startseite der Anwendung mit weiterführenden Informationen.

Über die Filterfunktion kann die Ansicht der vielfältigen Anwendungen des Geoportals, beispielsweise mit dem Schlagwort "Boden", reduziert werden. So kann das SaarBoBeKa schneller gefunden werden.

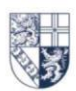

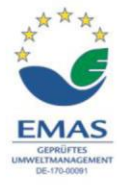

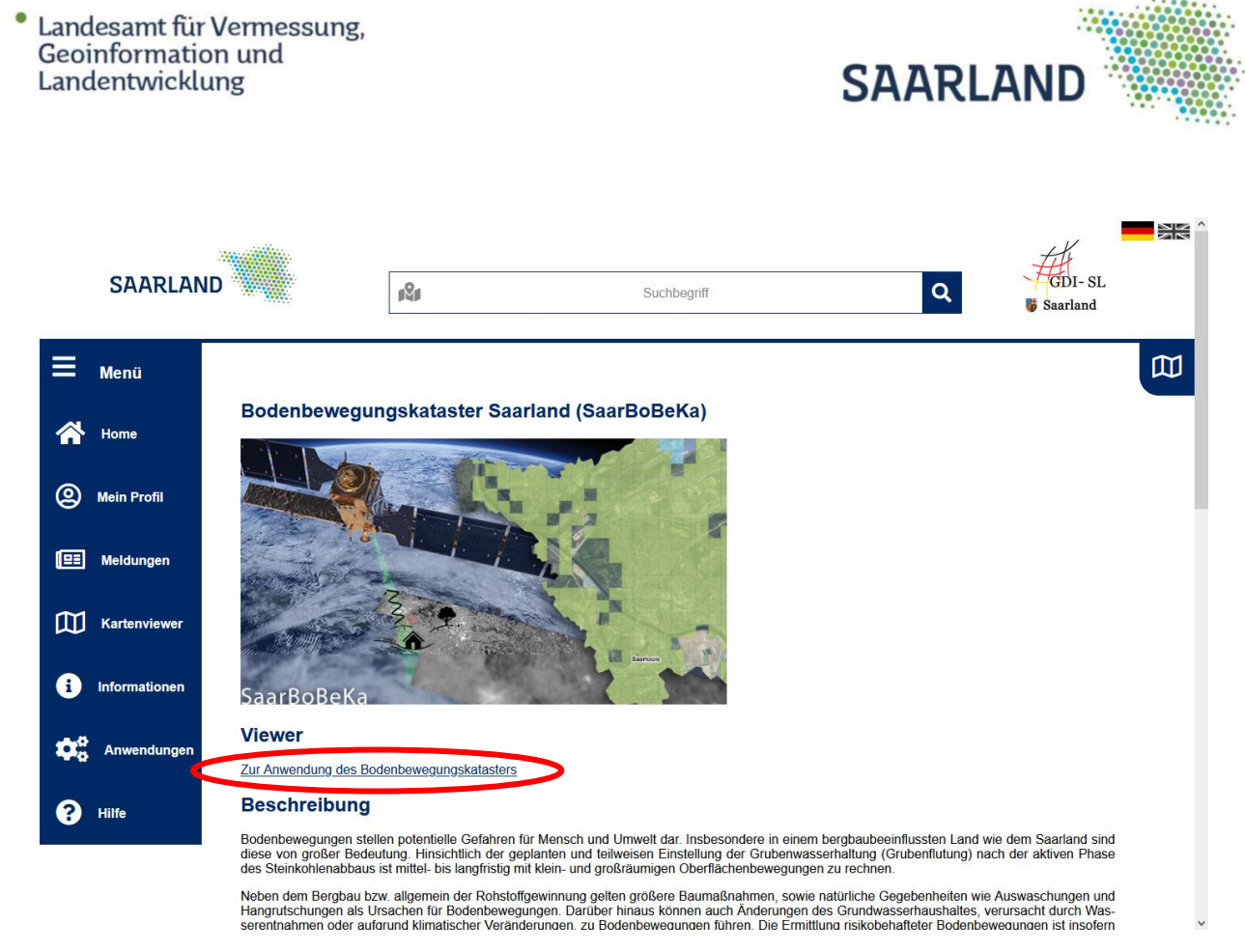

Durch einen Klick auf den Link "Zur Anwendung des Bodenbewegungskatasters" wird der Kartenviewer gestartet. Mit einem Klick auf "weiter" müssen die Nutzungsbestimmungen bestätigt werden. Anschließend erscheint eine Kartenzusammenstellung mit dem SaarBoBeKa.

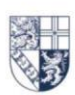

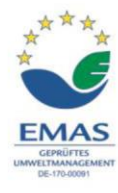

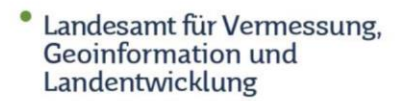

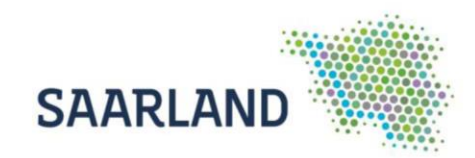

#### <span id="page-5-0"></span>**SaarBoBeKa über den Slider suchen**

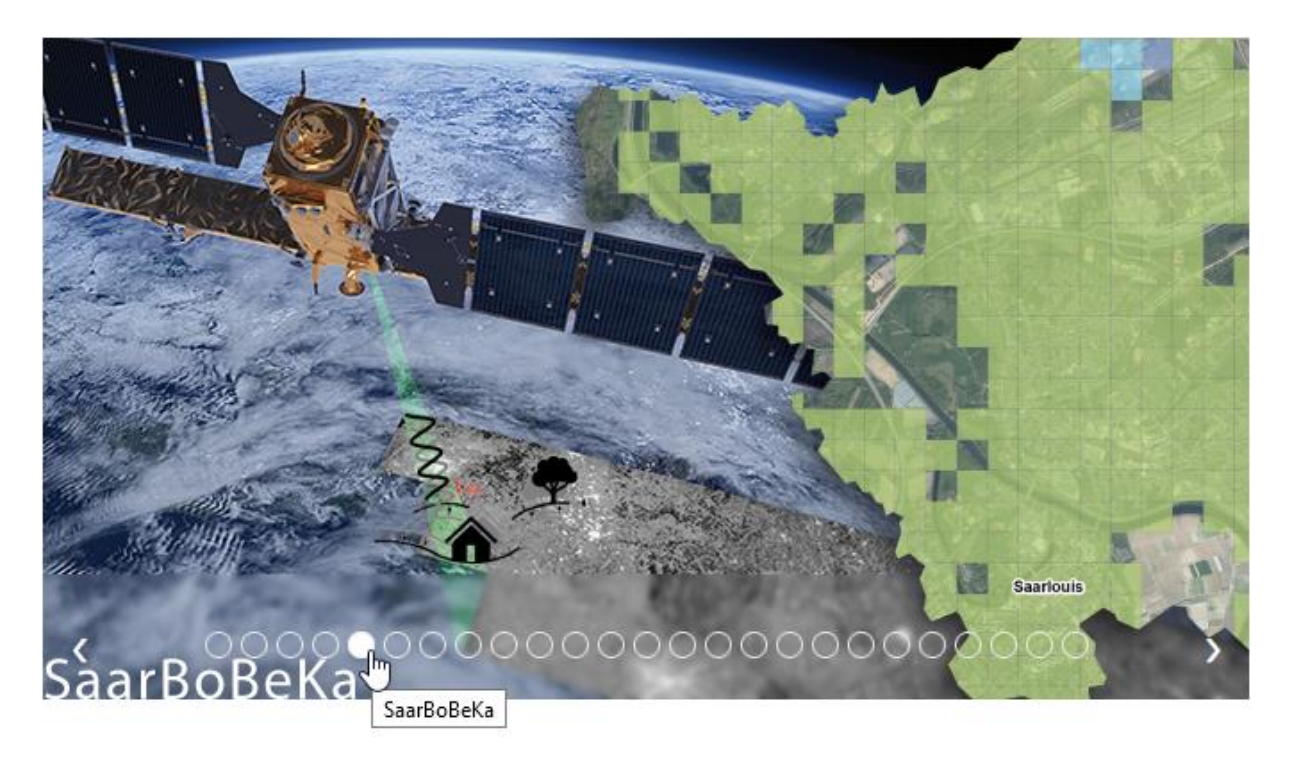

Mit einem Klick auf das entsprechende Bild im Slider gelangen Sie auf die Startseite der Anwendung.

Das weitere Vorgehen ist wie oben beschrieben.

#### <span id="page-5-1"></span>**SaarBoBeKa über das zentrale Suchfenster suchen**

Im zentralen Suchfenster einen Suchbegriff z.B. "Bodenbewegung" oder "SaarBoBeKa" eintragen und mit der Lupe bestätigen. Anschließend können die gefundenen Ergebnisse durch Anklicken durchsucht werden.

Beim Öffnen der Kategorie "Darstellungsdienste" erscheint eine Trefferliste und es werden kurze Beschreibungen zu den Diensten angezeigt. Um die Kartenebene in den Kartenviewer einzuladen, muss auf "Anzeigen" <sup>@ Anzeigen</sup> und anschließend auf das + Symbol geklickt werden. Die Nutzungsbedingungen müssen noch akzeptiert und mit "weiter" bestätigt werden.

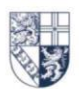

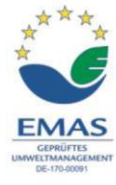

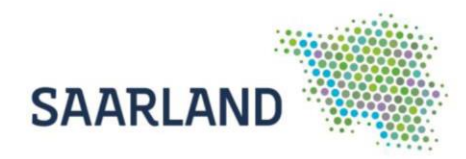

## <span id="page-6-0"></span>**Übersicht der Kartenzusammenstellung**

Standardmäßig sind in der Kartenzusammenstellung Bodenbewegungskataster Saarland (SaarBoBeKa) folgende Kartendienste eingeladen:

- Bodenbewegungskataster Saarland
- Karte des Saarlandes (Karte SL)
- Deutschlandweite Webkarte des BKG (WMS TopPlusOpen)
- Relief des Saarlandes (SL\_Relief)
- Digitales Orthophoto (DOP20)

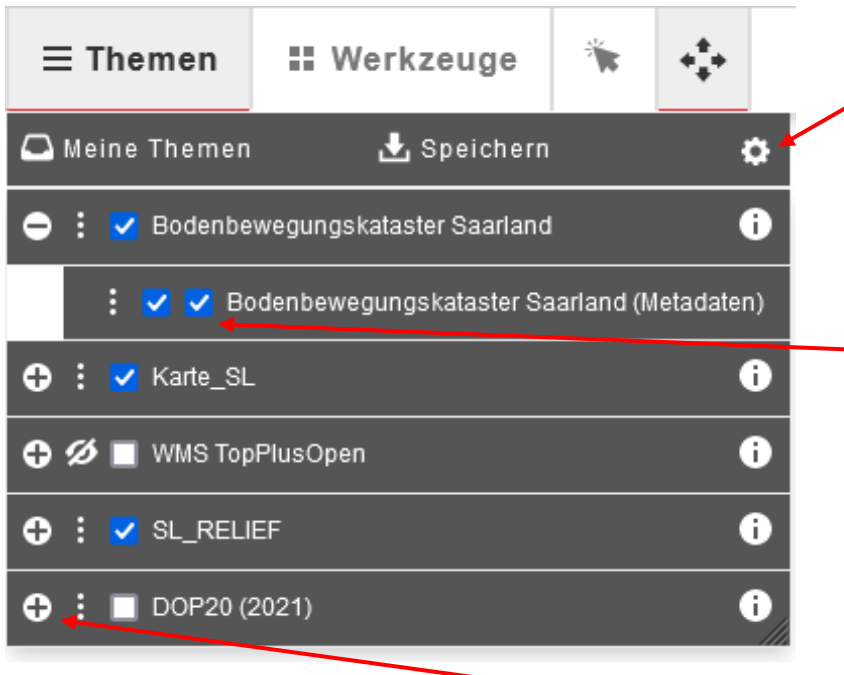

Die Reihenfolge und Transparenz der Kartendienste können hier verändert werden.

Um Informationen einer Kartenebene abzufragen, müssen **beide Haken** gesetzt sein.

Mit Anklicken des  $H + W$ Symbols werden die Unterebenen sichtbar und durch Anhaken der Kästchen können Kartenebenen aktiviert und abgefragt werden.

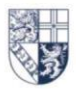

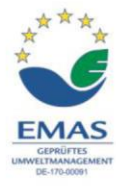

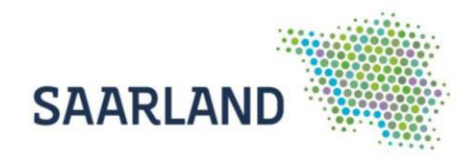

#### <span id="page-7-0"></span>**Funktionen und Werkzeuge im Kartenviewer**

Den Kartenbereich können Sie nach Aktivieren des Werkzeugs "Ausschnitt verschieben" mit der linken Maustaste bewegen bzw. verschieben. Beim Betätigen des Scrollrades Ihrer Maus verändert sich der Maßstab.

Mit den verschiedenen Werkzeugen können Sie die selbsterklärenden Funktionen verwenden. Auf der [Hilfeseite](https://geoportal.saarland.de/article/Symbole/) "Symbole" des Geoportals finden Sie dazu Erläuterungen.

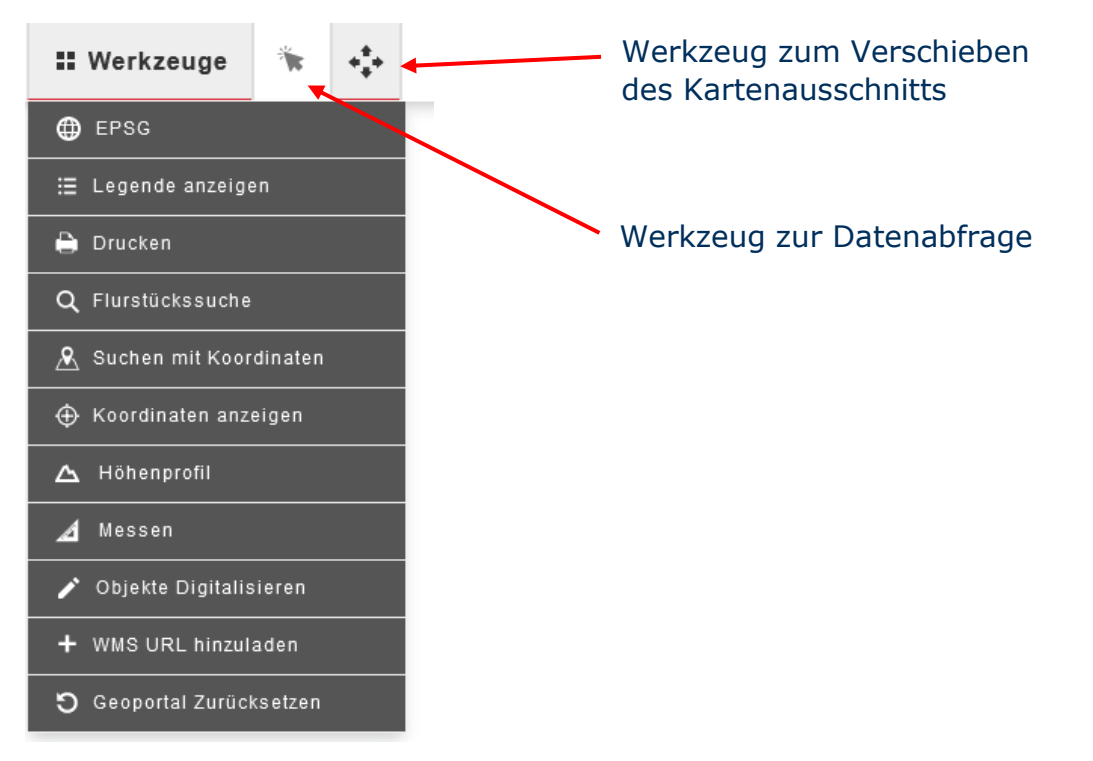

In der oberen Bedienleiste, auf der rechten Seite, finden Sie die Adresssuche. Noch während der Eingabe werden Suchvorschläge angezeigt, die per Klick ausgewählt werden können.

Q Adressen

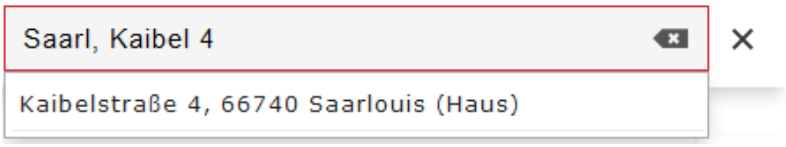

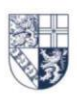

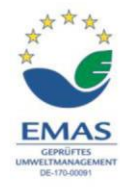

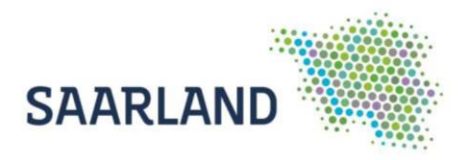

### <span id="page-8-0"></span>**Bedeutung der Kachel Symbolisierung**

Die Kacheln des SaarBoBeKa sind zur schnellen und einfachen Veranschaulichung der jährlichen Bodenbewegungen farblich gemäß folgender Konvention dargestellt:

- Die in Grün dargestellten Kacheln entsprechen sehr geringen, mittleren Geschwindigkeiten. Diese werden in Millimeter pro Jahr (mm/Jahr) ausgedrückt. Sie stellen keine signifikanten Bodenbewegungen dar.
- In den Farben Gelb bis Rot werden Kacheln mit negativer Bewegungsrate dargestellt. Das sind mittlere Höhenänderungsraten mit leichten bis stärkeren Senkungen.
- Mit den Farben Türkis bis Lila werden Kacheln mit positiver Bewegungsrate visualisiert. Das sind mittlere Höhenänderungsraten mit leichten bis stärkeren Hebungen.
- Ohne Farbe werden Kacheln dargestellt, welche keine Daten enthalten. Diese Kacheln enthalten keine bzw. nicht in ausreichender Anzahl (min. 5) qualitative Messwerte, sogenannte permanente Rückstreuer (Persistent Satterer, PS).

#### Legende

Bodenbewegungskataster Saarland Bodenbewegungskataster Saarland (Metadaten) N/A  $\sim$  -50 mm/Jahr  $\Box$  -50 bis -10 mm/Jahr  $\Box$  -10 bis -3 mm/lahr  $\Box$  -3 bis +3 mm/lahr  $\blacksquare$  +3 bis +10 mm/Jahr  $\blacksquare$  +10 bis +50 mm/Jahr  $\vert$  > +50 mm/Jahr

Die Legende kann mithilfe des Werkzeugs  $\Xi$  Legende anzeigen im Kartenviewer angezeigt werden.

Die einzelnen Messwerte zu jeder Kachel, können zudem aus einer Zeitreihendarstellung entnommen werden, zu dieser gelangt man mittels einer Datenabfrage (siehe Seite 8: [Abfrage von Daten](#page-9-0) bzw. Zeitreihe anzeigen).

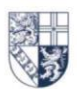

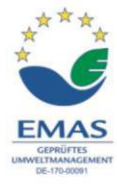

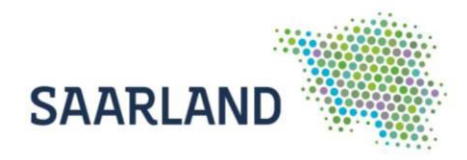

#### <span id="page-9-0"></span>**Abfrage von Daten bzw. Zeitreihe anzeigen**

Durch eine Datenabfrage können weitergehende Informationen über eine spezielle Kachel abgerufen werden. Hierfür muss zuerst das Werkzeug "Datenabfrage" aktiviert (1) und anschließend das abzufragende Objekt im Kartenbereich mit der linken Maustaste angeklickt werden (2).

Bei der Kartenebene "Bodenbewegungskataster Saarland (Metadaten)" wird bei einer Datenabfrage die Zeitreihe mit allen Messwerten der angeklickten Kachel angezeigt (3).

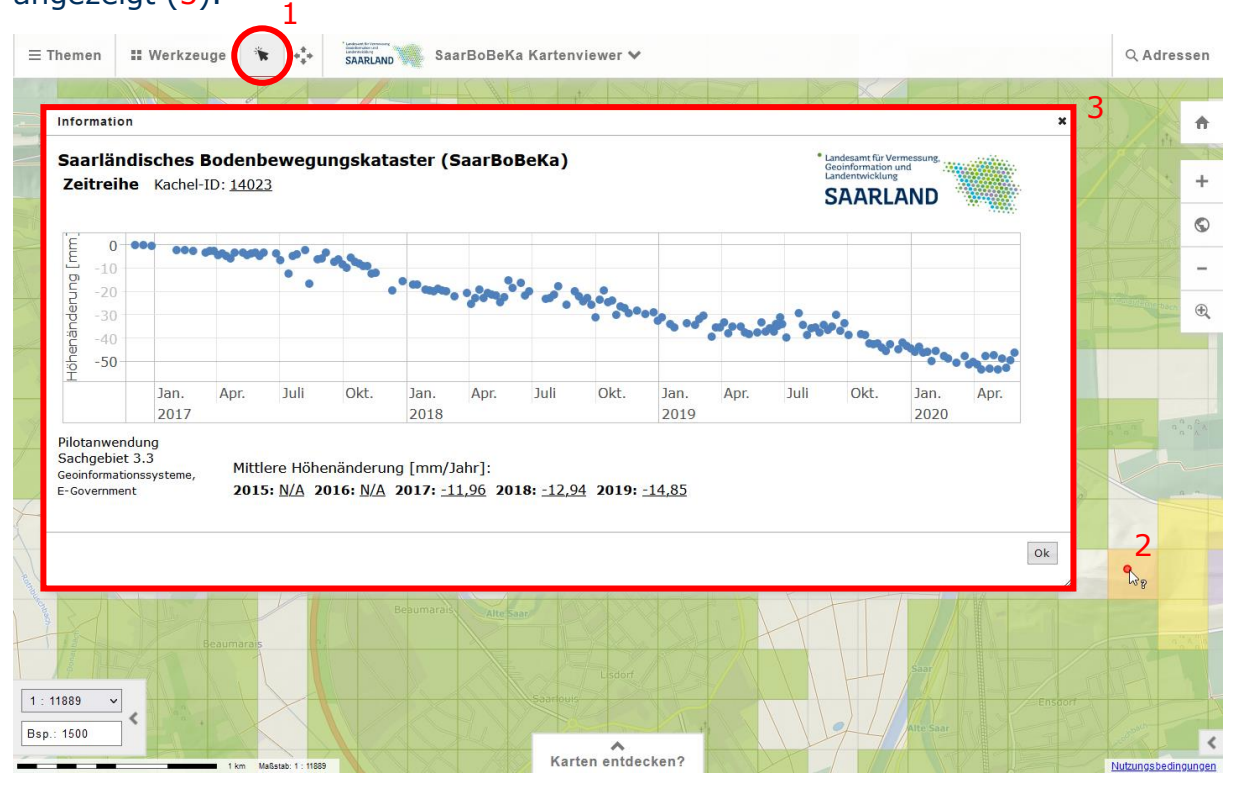

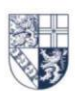

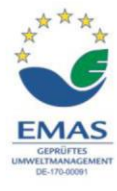

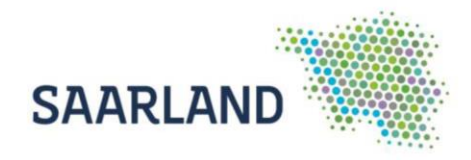

#### In der geöffneten Zeitreihe werden neben den Messwerten auch die zugehörige Kachel-ID und die Mittlere Höhenänderung [mm/Jahr] der angeklickten Kachel dargestellt.

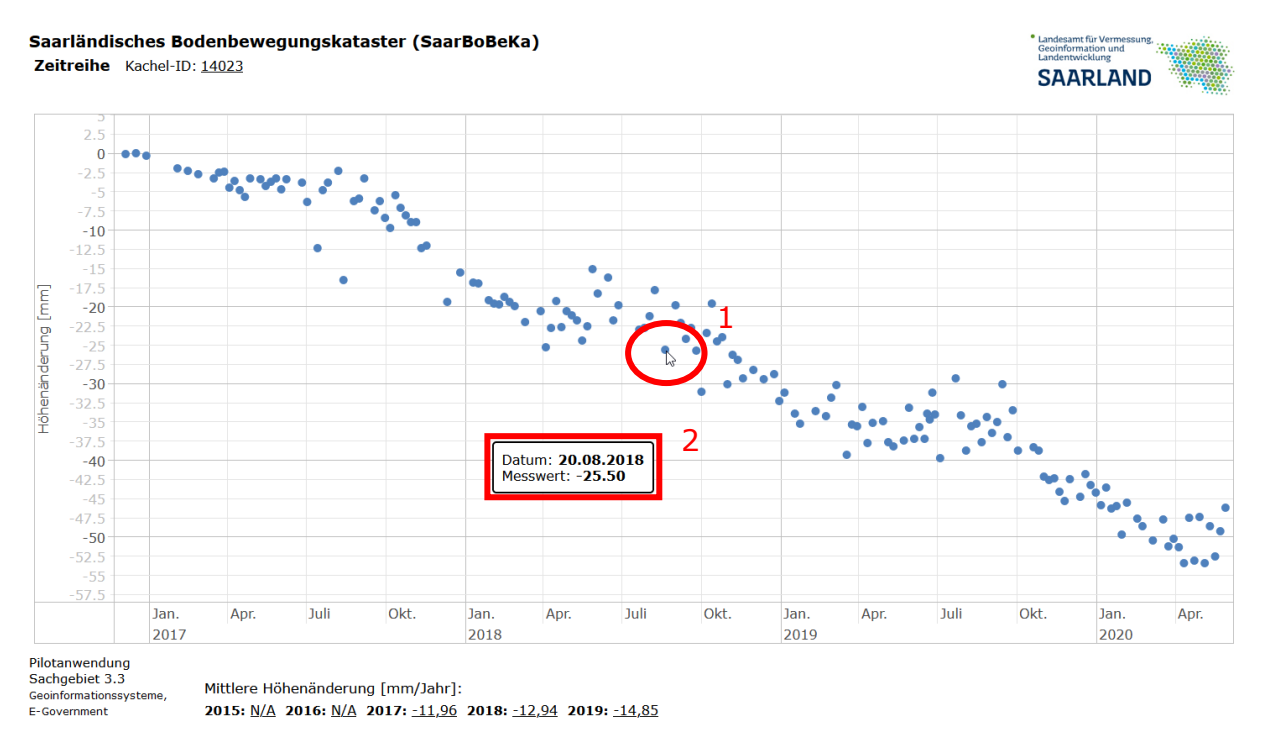

Wenn Sie mit der Maus über einen Punkt in einer Zeitreihe stehen bleiben (1), werden die zum Punkt dazugehörigen Daten (Datum und Messwert) angezeigt (2).

#### **Für Rückfragen stehen wir Ihnen gerne zur Verfügung!**

Sachgebiet 2.3 Satellitengestützte Fernerkundung, InVeKoS, ZORA, IT-Sicherheit Thomas Engel E-Mail: T.Engel@lvgl.saarland.de Telefon: +49 681 9712-223

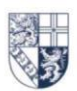

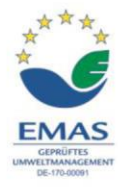